## **Wordpress – Creating a Slideshow using Meta Slider (May 16, 2016)**

To create a slideshow, make sure you upload the photos you'd like to appear in the slideshow to the Media browser in Wordpress. A slider should contain photos of the same orientation – mixing landscape and portrait photographs is possible but unintended cropping will occur. It is best to stay with a single orientation.

1. To create a new "Slider", click on "Meta Slider" from Wordpress Dashboard sidebar menu

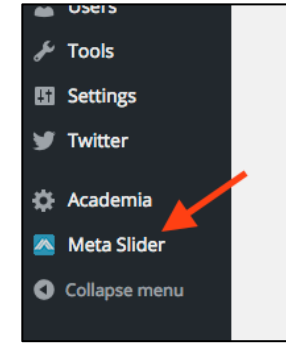

2. Click the + sign to create a new Slider

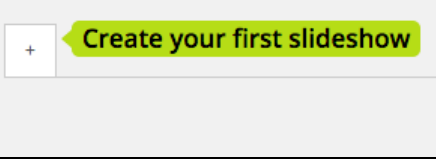

3. Name your Slider by clicking in the tab and entering a new name

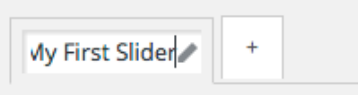

4. Click the "Add Slide" button and select one or more photos from the media browser:

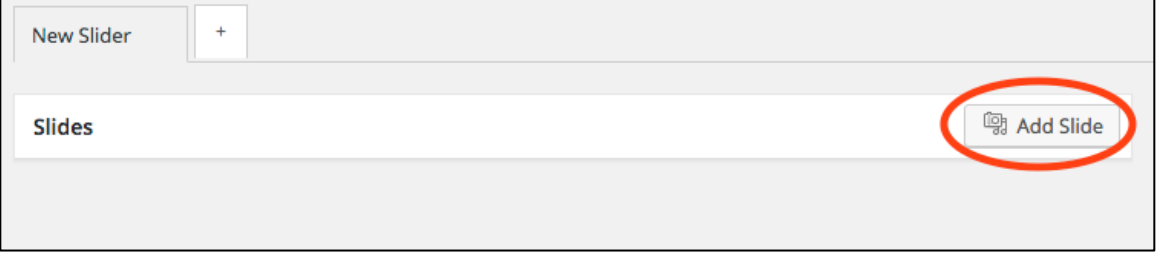

You can select multiple photos from the Media browser by holding the SHIFT key as you select them.

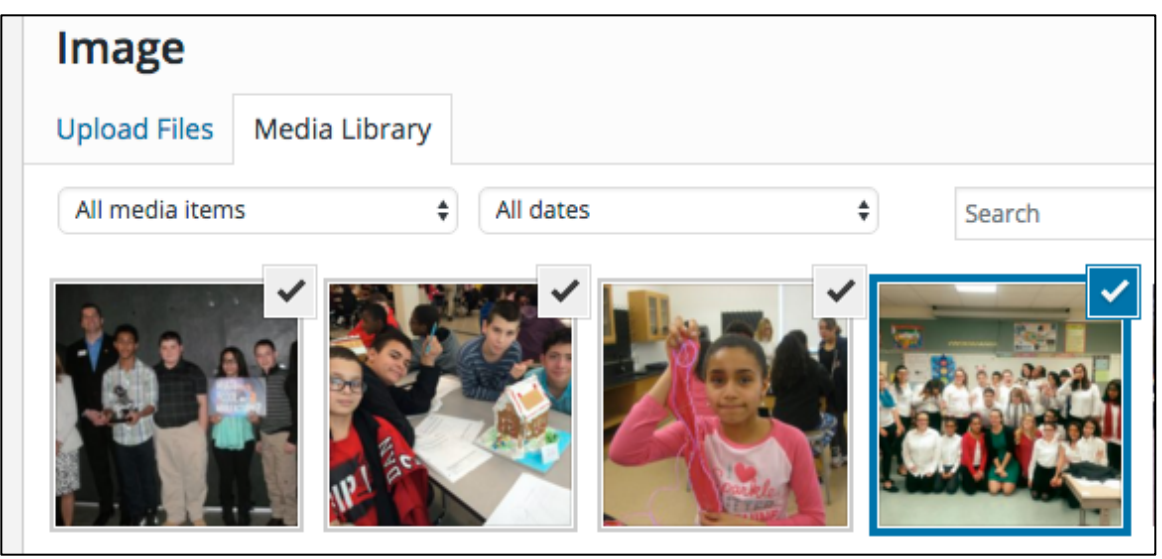

Now that your photos are selected, click the "Add to Slider" button

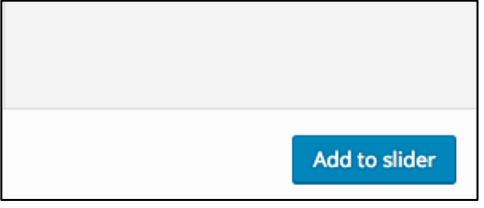

5. Enter captions and/or URLs as needed to photos. Captions will appear as overlays on the photos. URLs are used to send the viewer to a website when they click a photo. From this screen, you can also add additional slides by clicking "Add Slide" button. You can also drag the photos and place them in the order you'd like to see. To remove a photo, click on the photo thumbnail and a red trashcan will appear on the photo.

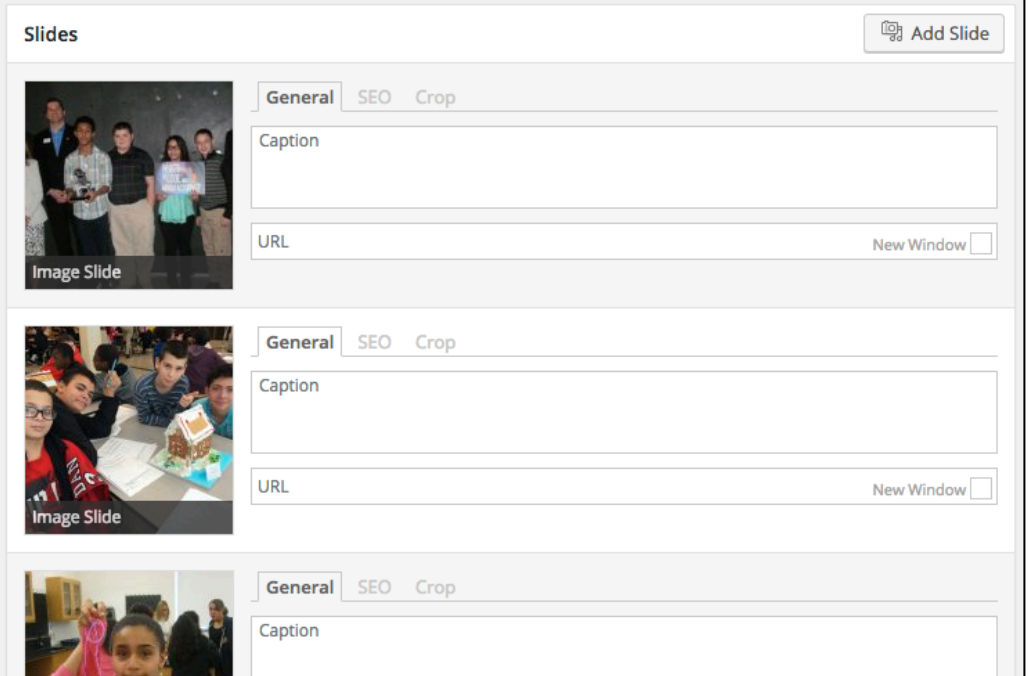

6. When adding and ordering photos is completed, you'll want to edit the Slider properties on the right side. The most important is the size of the slider. The plugin will default to

700x300. Most photos are 4x3 so 800 W x 600 H would be a safe choice for landscape photos. Any numbers in that ratio will work. (1024 x 768 for instance.) When completed, click SAVE.

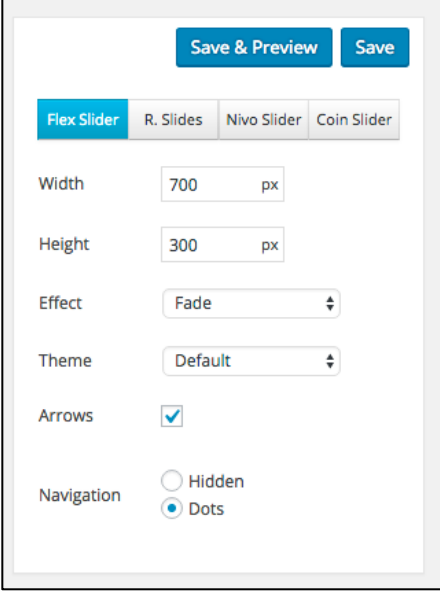

## **Inserting Slider in a Page**

1. Create or open an existing page. I selected the "About Us" page. Insert cursor to where you want the slideshow to appear. Click button labeled "Add Slider".

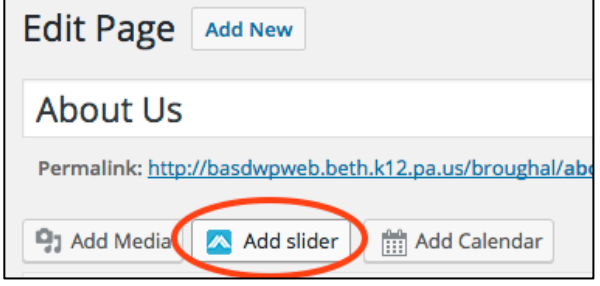

2. Select Slider you just created from the drop down menu and then Save the page.

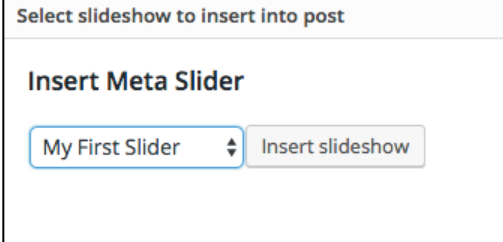

You can insert a Slider on ANY page or post.